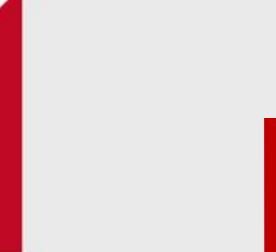

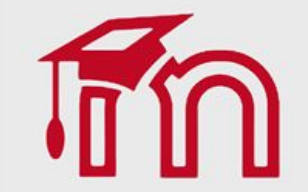

# Recurso

# **Como inserir um Rótulo**

Como inserir e utilizar o recurso Rótulo no AVA FURG

O Rótulo permite que texto e imagens possam ser inseridos no meio dos links de atividades na página do curso.

Rótulos são muito versáteis e podem ajudar a melhorar a aparência de um curso quando utilizado adequadamente.

Rótulos podem ser utilizados

- Para separar uma lista de atividades com um cabeçalho ou uma imagem
- Para exibir um som incorporado ou vídeo diretamente na página do curso
- Para adicionar uma descrição breve a uma seção de um curso

Para criar este recurso o professor precisa clicar sobre o link Ativar edição localizado no canto superior direito da tela da área de trabalho.

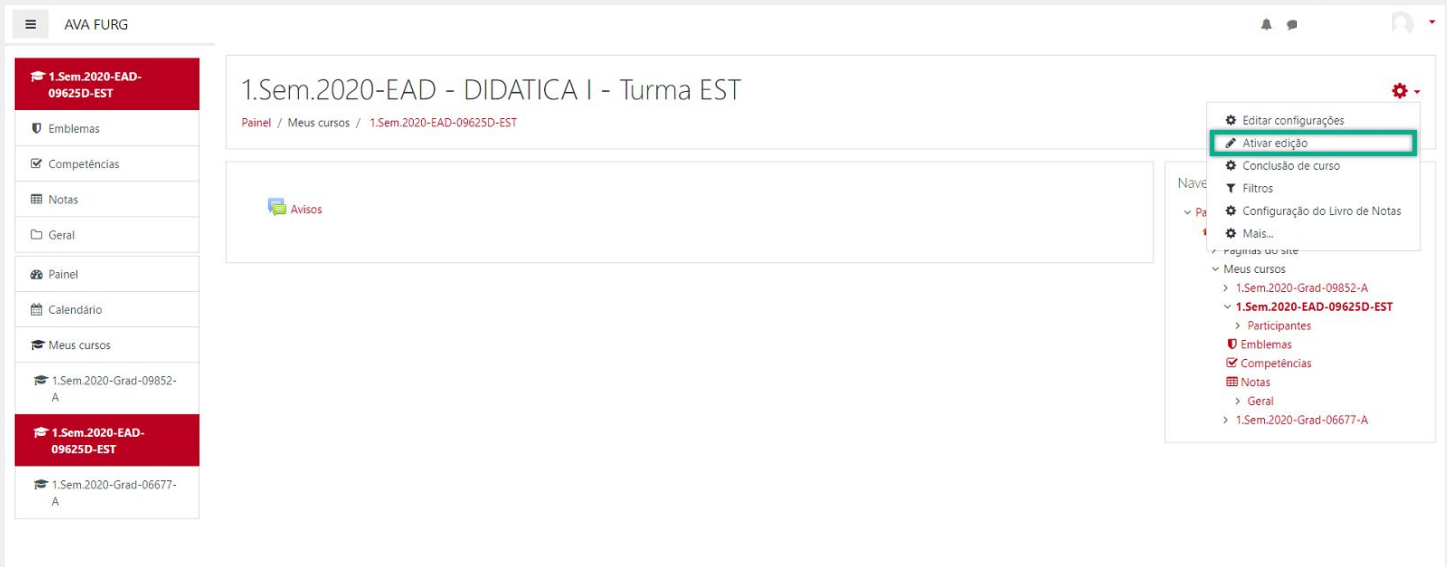

Em seguida escolher um tópico da sua disciplina, no qual deseja acrescentar o recurso, clique no link Adicionar uma atividade ou recurso (1). Selecione Rótulo (2) e clique em Adicionar (3) para adicionar o arquivo.

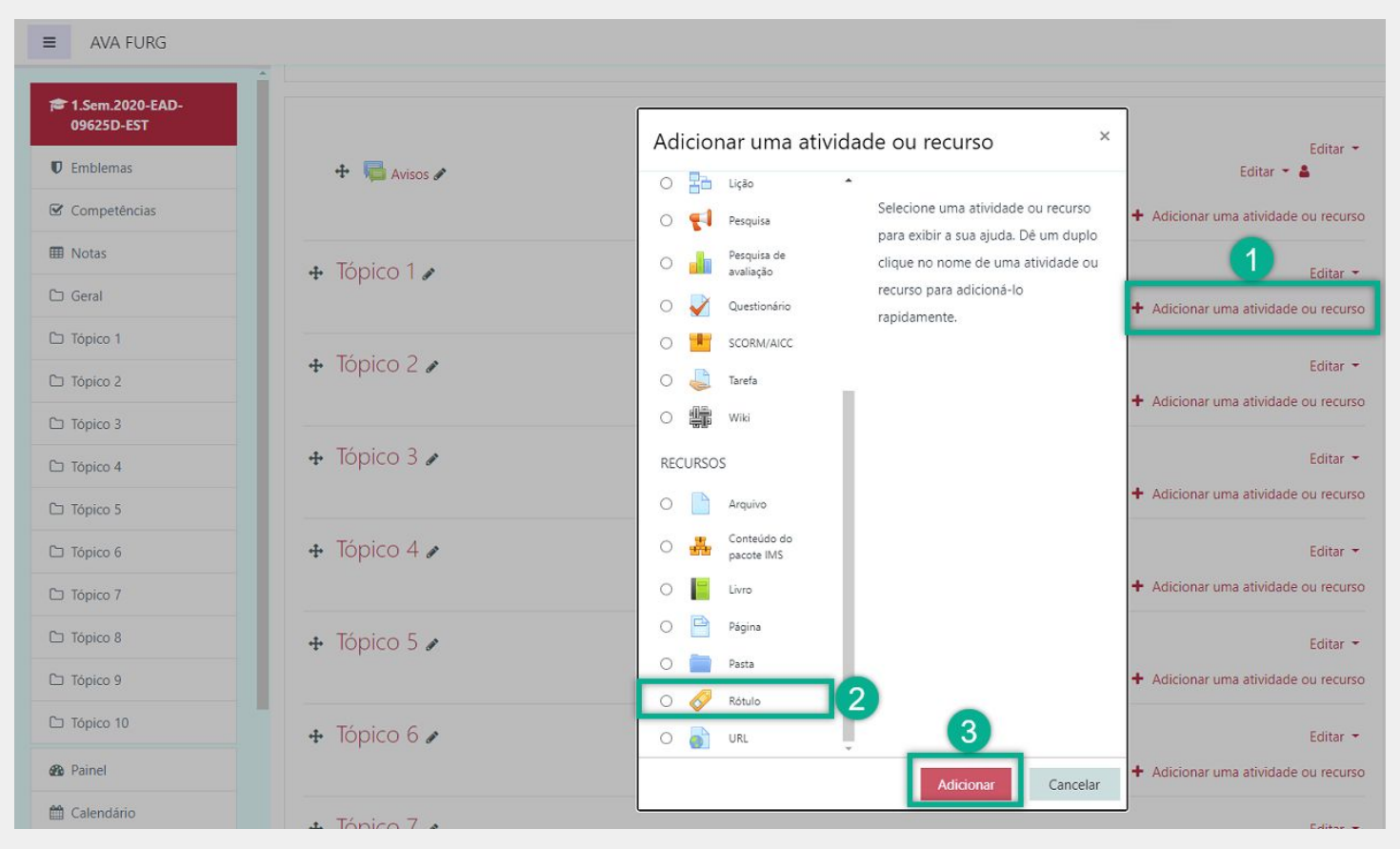

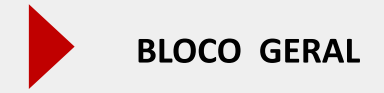

Neste item o professor insere o texto do rótulo. As ferramentas de edição auxiliam na construção deste texto, fornecendo diversas possibilidades de customização e inserção de links.

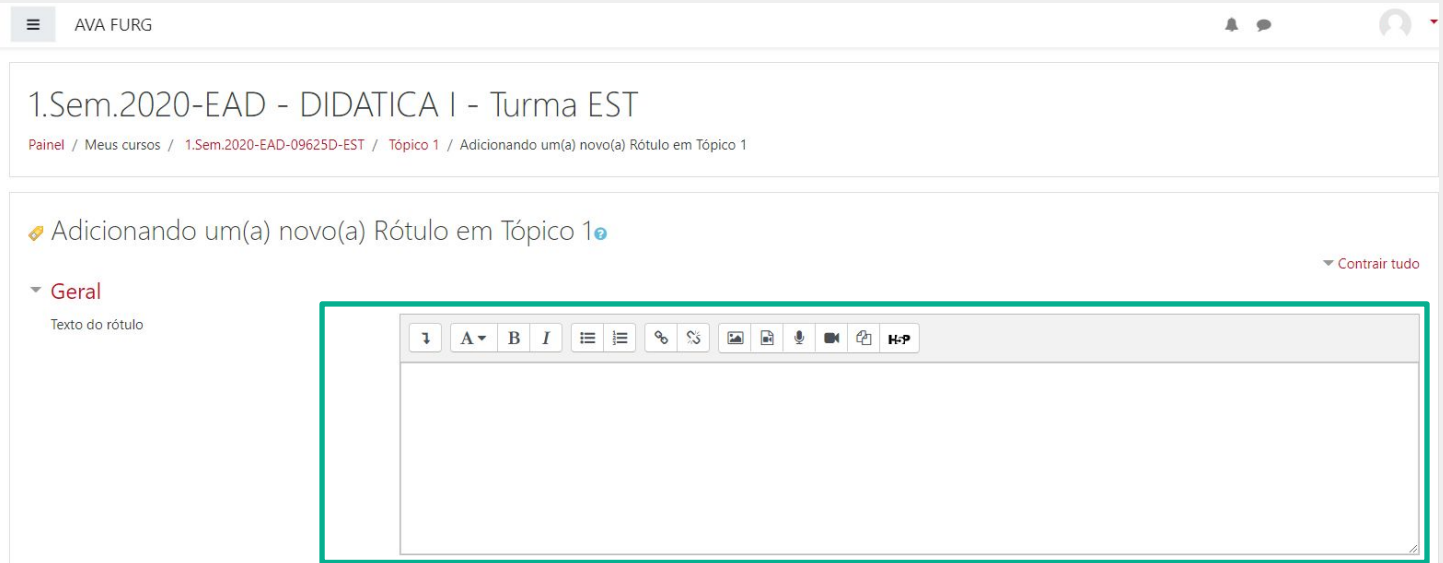

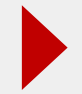

# **BLOCO CONFIGURAÇÕES COMUNS DE MÓDULO**

(1) Disponibilidade: Neste item o professor escolhe se o arquivo ficará visível assim que criado ou oculto, clicando na opção mostrar ou ocultar.

(2) Número de identificação do módulo: O Número ID identifica a atividade para fins de cálculo de avaliação.

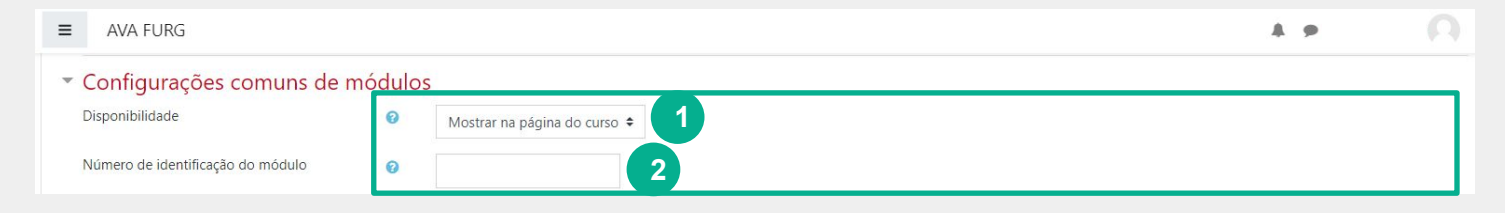

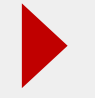

Para efetuar a restrição de acesso do usuário é necessário clicar em Adicionar restrição... e abrirá a seguinte janela:

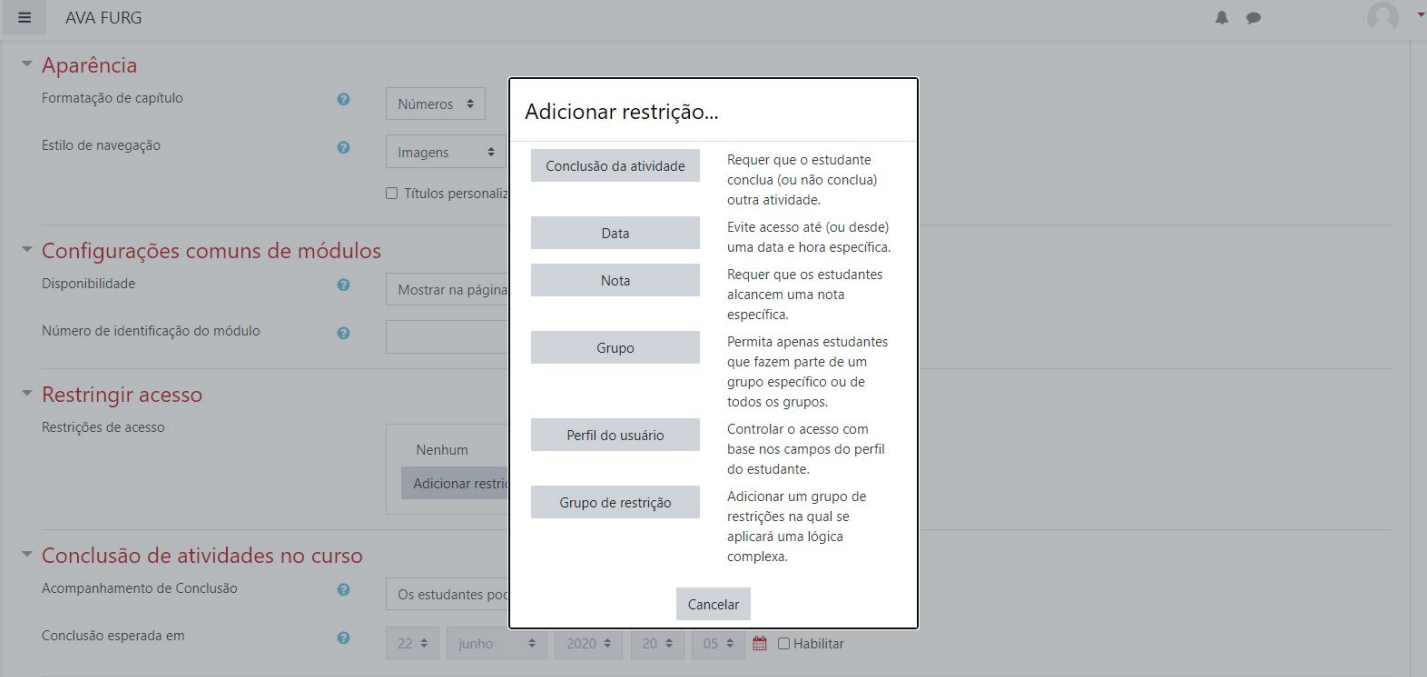

As restrições podem ser por:

Conclusão de atividade: Requer que o aluno conclua (ou não conclua) outra atividade.

Data: Evite acesso até (ou desde) uma data e hora específica.

Nota: Requer que os alunos alcancem uma nota específica.

Grupo: Permita apenas estudantes que fazem parte de um grupo específico ou de todos os grupos.

Perfil do usuário: Controle de acesso baseado nos campos que estão no perfil do estudante.

Grupo de restrição: Adicionar um grupo de restrições na qual se aplicará uma lógica complexa.

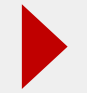

#### **BLOCO RESTRIÇÕES DE ACESSO**

Ao clicar no botão da restrição desejada pode-se escolher se o aluno deve ou não deve combinar as condições. As combinações aparecem através dos conectores e e ou, caso mais de uma condição for escolhida. Conforme mostra a seta na figura abaixo:

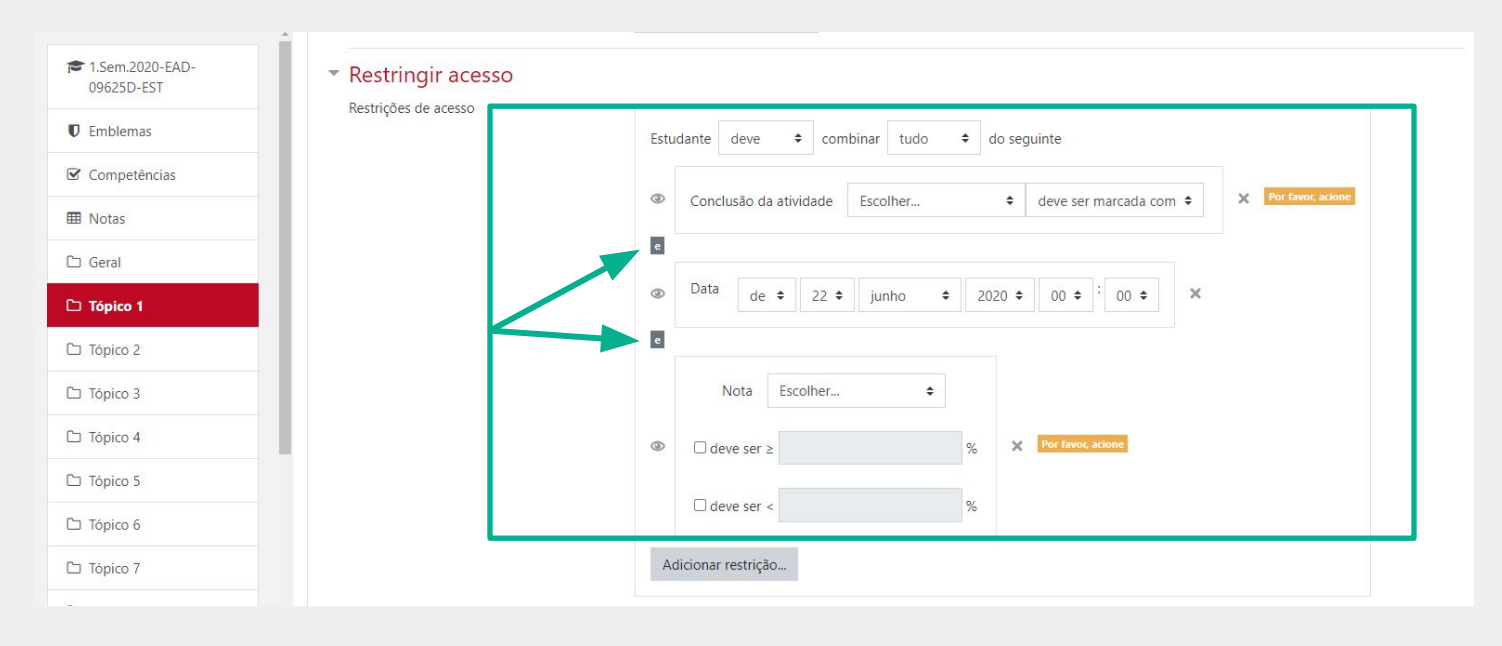

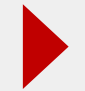

# SALVANDO AS CONFIGURAÇÕES DO RECURSO RÓTULO

Após realizar esta configuração, clique em SALVAR e voltar ao curso, onde a atividade será gravada e estará disponível no tópico de aula, ou Cancelar caso queira desistir da configuração desta atividade.

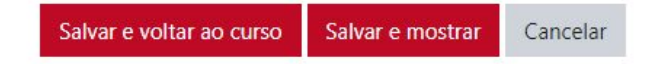

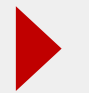

# RECURSO RÓTULO DISPONIBILIZADO NA DISCIPLINA

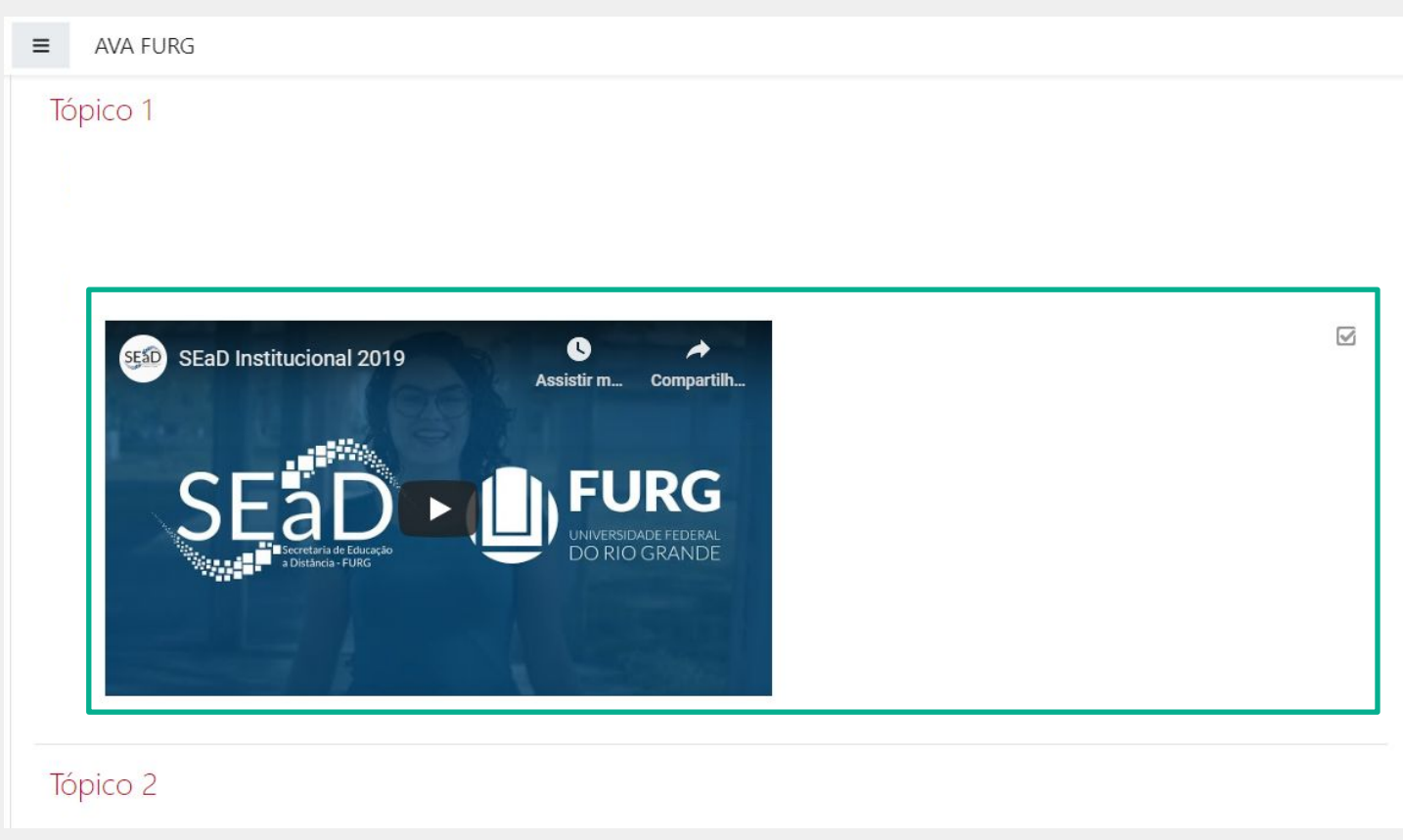

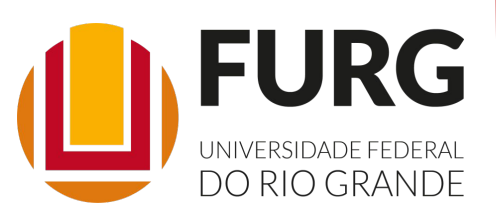

Material de apoio pedagógico desenvolvido pela equipe do Setor de tecnologia da Informação da SEaD para auxiliar professores, tutores e estudantes no uso da plataforma Moodle.

Secretário de Educação a Distância VALMIR HECKLER

Coordenação Pedagógica em EaD NARJARA MENDES GARCIA

Coordenação de Projetos em EaD MARISA MUSA HAMID

Coordenação de Inovação em TDIC na Educação ZÉLIA SEIBT DO COUTO

Secretário Administrativo PAULO CÉSAR PINHO

**Setor de Tecnologia da Informação** Organizadores FABIANO EZEQUIEL BARBOSA JEFERSON DA SILVA OLIVEIRA RAFAEL SIMÕES DE CASTRO

**Revisão linguística** MARYAN ALESSANDRA DA SILVA

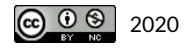